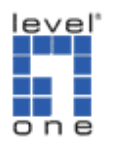

## How to set up IPSec VPN using FBR-1430 & FBR-4000 with DDNS?

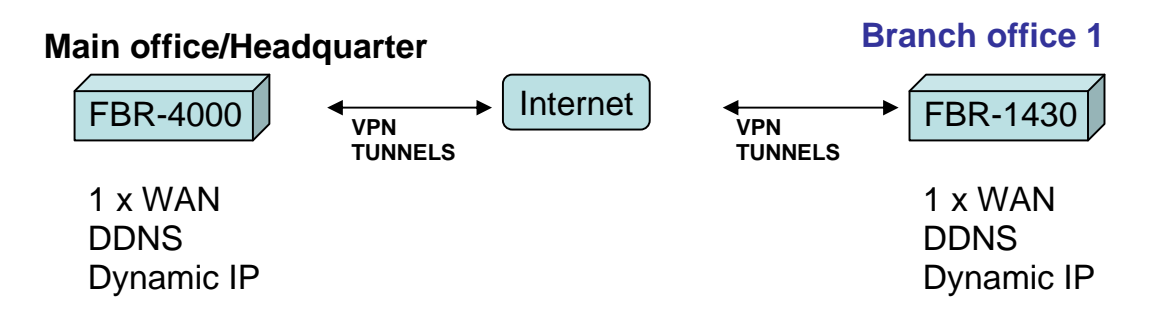

For this scenario we used the free Dynamic DNS service provided by www.dyndns.org. We have created an account with two domain names on which each unit updates:

- 1. FBR-4000 => ddctt.dyndns.org, IP address: 192.168.100.1
- 2. FBR-1430 => ivenue.dyndns.org, IP address: 192.168.1.1 To configure the Dynamic DNS into FBR-1430 perform the following:
- 3. Login into the GUI of the FBR-1430
- 4. Click on Advanced
- 5. Click on Dynamic DNS
- 6. Once on this page for the service select dyndns from the DDNS Service
- 7. For the User Name, input the username you have selected
- 8. For the Password, input your dyndns password
- 9. For the Domain Name, input the domain name for the respective unit (Refer step 2 above), (e.g.: ivenue.dyndns.org)
- 10. Click Save

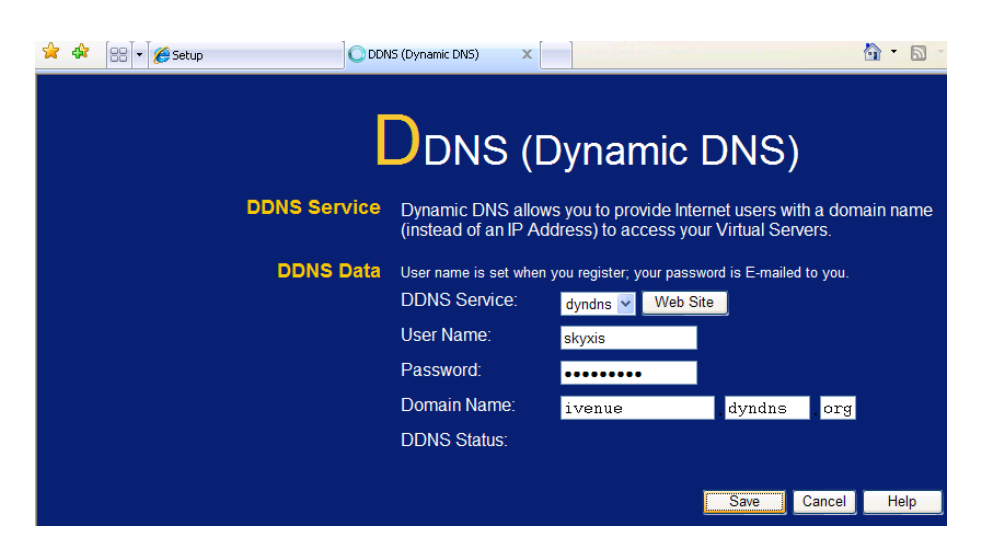

To configure the FQDNs into FBR-4000 perform the following:

- 11. Login into the GUI of the FBR-4000
- 12. Click on Advanced Configuration
- 13. Click on Dynamic DNS
- 14. Once on this page for the service select DynDNS.org from the drop down menu
- 15. Server Name leave as defaulted "members.dyndns.org"
- 16. For the User Name, input the username you have selected
- 17. For the Password, input your dyndns password
- 18. For the Verify Password, re-enter your password
- 19. For the Domain Name, input the domain name for the respective unit (Refer step 1 above) , (e.g.: ddctt.dyndns.org)
- 20. Omit the Additional Settings (Let all be blank)
- 21. Select the WAN1 or WAN2 as the WAN port to update its IP to the Dyndns.org servers
- 22. Click Submit

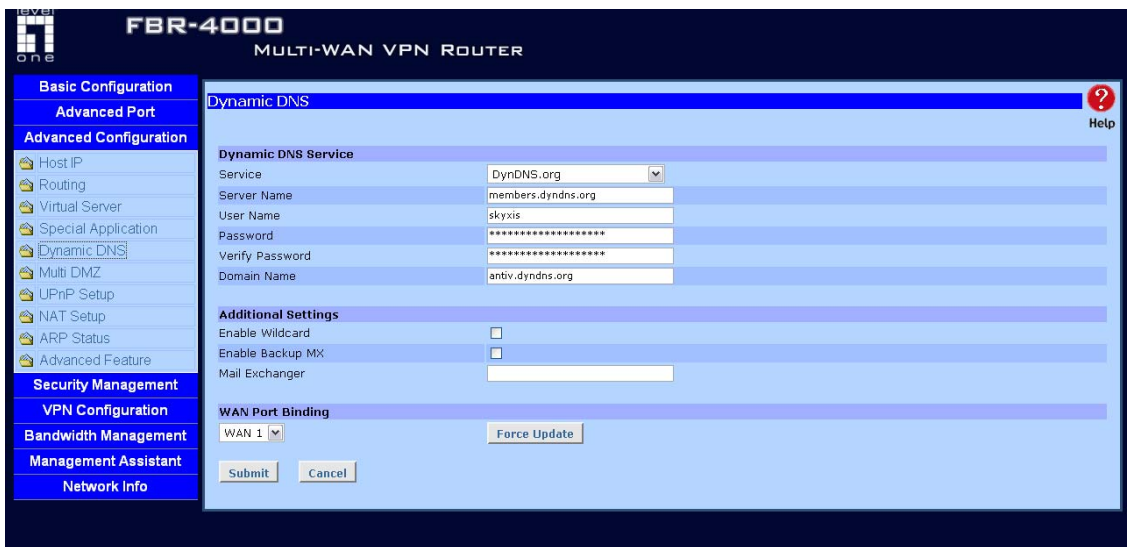

## FBR-1430 Setup

- 1. Login into the GUI of the FBR-1430 and click on VPN then click on VPN Policies.
- 2. Click on Add New Policy

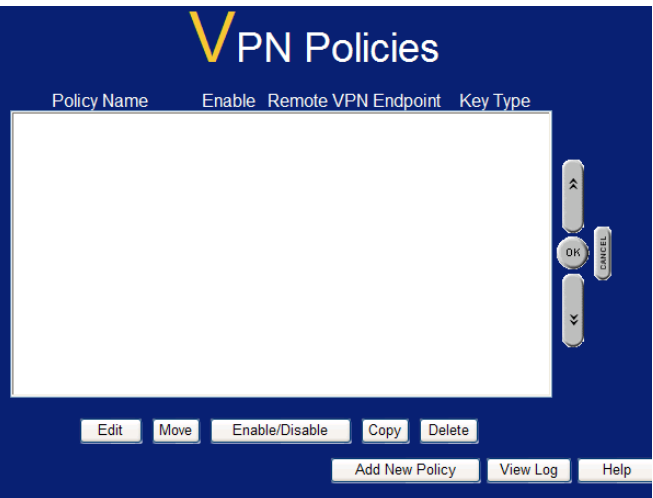

3. We can either use VPN Wizard to configure VPN or enter Setup Screen to configure the VPN parameter, let start with Setup Screen.

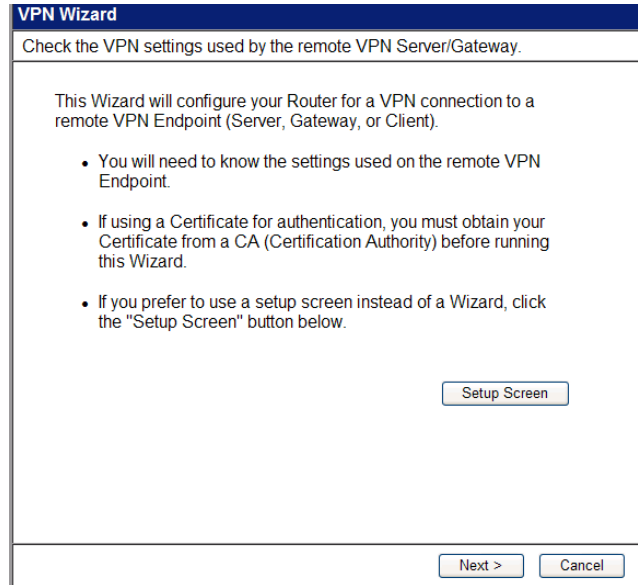

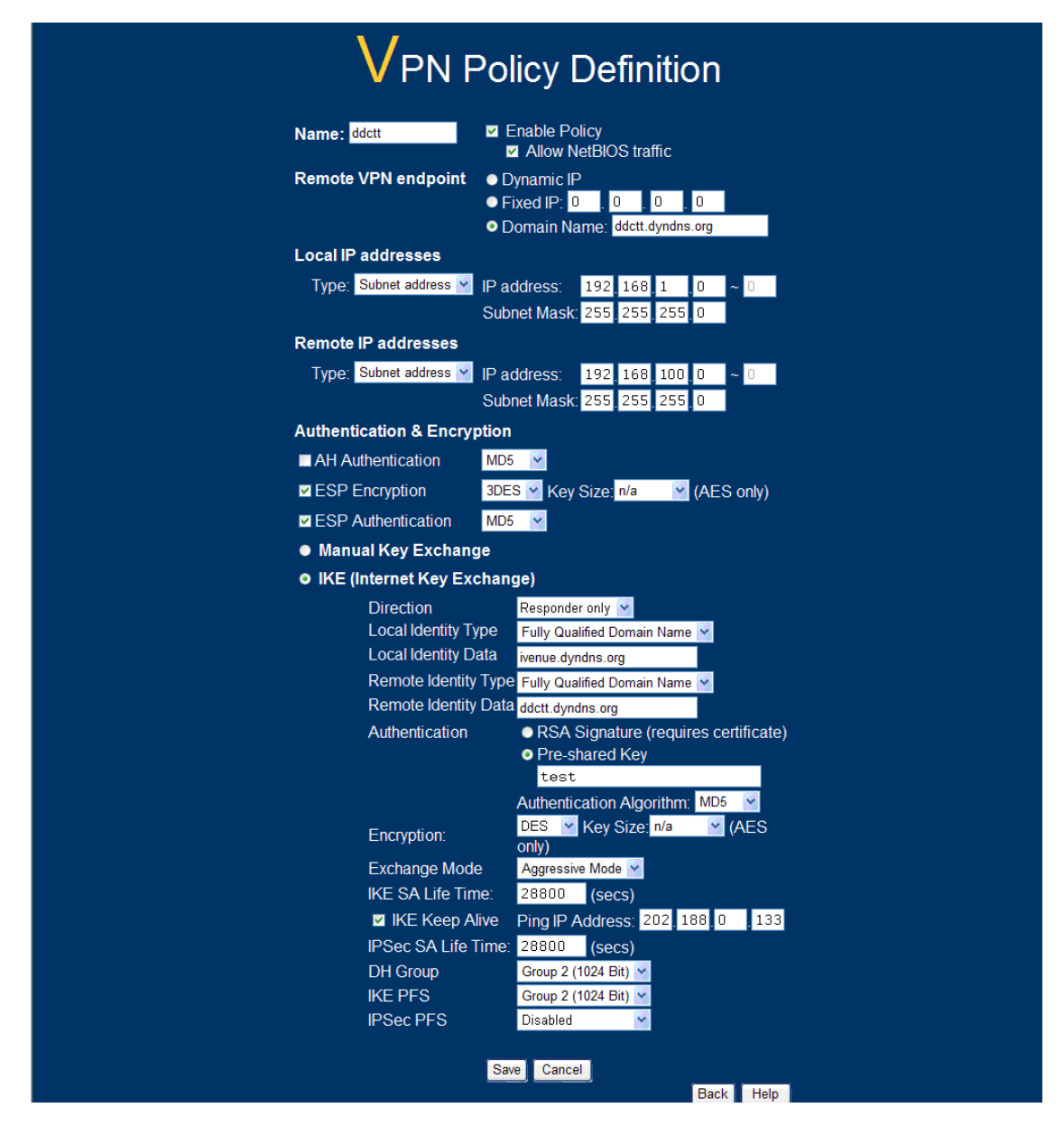

- 4. Once on this page input the following parameters:
	- a) Name: input the text ddctt to the textbox
	- b) Enable Policy: select the check mark to enable the VPN Policy **Definition**
	- c) Allow NetBIOS traffic: select the check mark to enable the NetBIOS between two VPN network
	- d) Remote VPN endpoint: select the Domain Name enter ddctt.dyndns.org
	- e) Local IP addresses: select Subnet address: input the local IP address ID. ex. 192.168.1.0
	- f) Subnet Mask: input the local subnet mask. ex. 255.255.255.0
- g) Remote IP addresses: these settings apply to the local subnet of the FBR-1430, select Subnet address: input the remote subnet ID. ex. 192.168.100.0
- h) Subnet Mask: input the remote subnet mask. ex. 255.255.255.0
- i) Authentication & Encryption: select the check mark to enable ESP Encryption as 3DES and Key Size as n/a
- j) Direction: select Responder only
- k) Local Identity Type: select Fully Qualified Domain Name
- l) Local Identity Data: type ivenue.dyndns.org
- m) Remote Identity Type: select Fully Qualified Domain Name
- n) Remote Identity Data: type ddctt.dyndns.org
- o) Authentication: select Pre-shared Key, and type test
- p) Authentication Algorithm: select MD5
- q) Encryption: select DES and n/a for Key Size
- r) Exchange Mode: select from the drop down menu Aggressive Mode
- s) IKE SA Life Time: input in the textbox 28800 seconds
- t) IKE Keep Alive: check the box to enable Keep Alive
- u) Ping IP Address: 202.188.0.133 (streamyx DNS)
- v) IPSec SA Life Time: input in the textbox 28800 seconds
- w) DH Group: select from the drop down menu Group 2 (1024 Bit)
- x) IKE PFS: select from the drop down menu Group 2 (1024 Bit)
- y) IPSec PFS: select from the drop down menu Disabled
- z) Click the ADD button to save the policy.

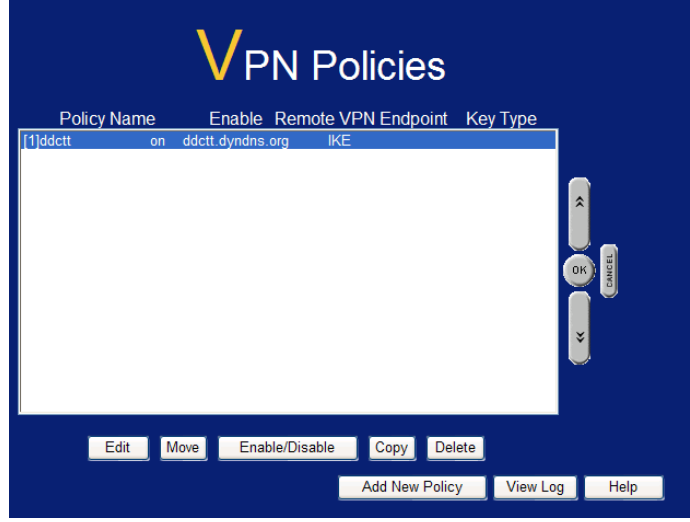

## FBR-4000 Setup

- 1. Login into the GUI of the FBR-4000 and click on VPN Configuration then on IKE Global Setup to set the primary settings.
- 2. Once on this page input the following parameters:
- a) Enable Setting: select the check mark to enable the Global **Parameters**
- b) ISAKmp Port: Input 500 in the text box
- c) Phase 1 DH Group: select from the drop down menu DH Group 2 (DH1024-bit)
- d) Phase 1 Encryption Method: select from the drop down menu 3DES
- e) Phase 1 Authentication Method: select from the drop down menu MD5
- f) Phase 1 SA Lifetime: input in the text box 28800 seconds
- g) Retry Counter: enter in the text box 5 retries
- h) Retry Interval: enter in the text box 10 seconds
- i) Maxtime to complete Phase 1: input 180 seconds
- j) Maxtime to complete Phase 2: input 120 seconds
- k) Count Per Send: input 1 in the text box
- l) NAT Traversal Port: input port 4500
- m) Log Level: set the log level to Information/Debug

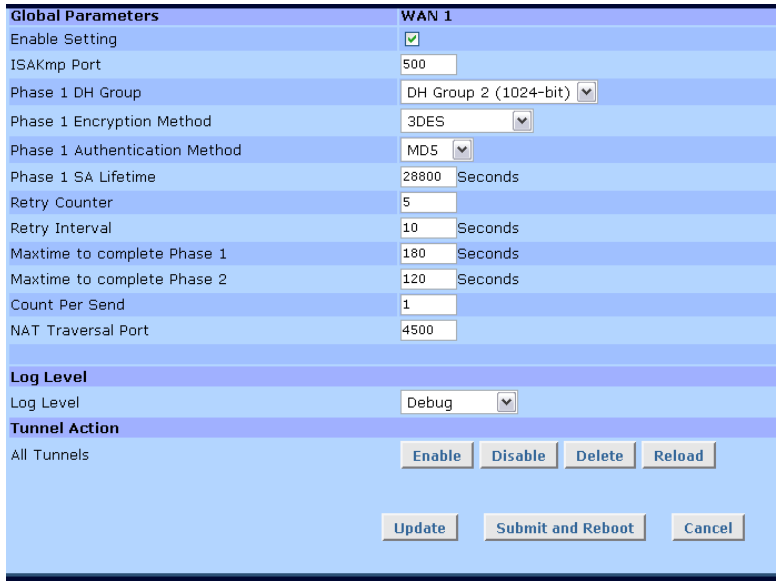

IPSec Policy Setup Page

- 3. Policy Entry, Traffic Binding and Local Identity Option:
	- a) Name: input a generic name in the text box, for this example we used VPN
	- b) State: select the ENABLED check box
	- c) Interface: select from the drop down box WAN 1
	- d) Session: leave as defaulted
	- e) Local Identity type: set to Domain Name, input the local domain name. ex. ddctt.dyndns.org
- 4. Traffic Selector
	- a) Protocol Type: select from the drop down menu ANY
	- b) Local Security Network: these settings apply to the local subnet on the FBR-4000
	- c) Local Type: select Subnet IP Address: input the local subnet ID. ex. 192.168.100.0
	- d) Subnet Mask: input the local subnet mask. ex. 255.255.255.0
	- e) Port Range: leave all ZEROs  $(0 \sim 0)$
	- f) Remote Security Network: these settings apply to the local subnet of the FBR-4000
	- g) Remote Type: select Subnet IP Address: input the remote subnet ID. ex. 192.168.1.0
	- h) Subnet Mask: input the remote subnet mask. ex. 255.255.255.0
	- i) Port Range: leave all ZEROs  $(0 \sim 0)$
	- j) Remote Security Gateway:
	- k) Identity Type: select Domain Name and on the text box input the domain name of the FBR-1430. ex. ivenue.dyndns.org
- 5. Security Level
	- a) Encapsulation Format: leave as defaulted ESP
	- b) Encryption Method: select from the drop down menu DES
	- c) Authentication Method: select from the drop down menu MD5
- 6. Key Management
	- a) Key Type: select from the drop down menu AUTOKEY (IKE)
	- b) Phase 1 Negotiation: select from the drop down menu Aggressive Mode
	- c) Perfect Forward Secrecy: select from the drop down menu No PFS
	- d) Preshared Key: input in the text box the word test (lower case)
	- e) Key Lifetime:
		- i. In Time: input in the textbox 28800 seconds
		- ii. In Volume: input in the textbox 0 Kbytes
- 7. Click the ADD button to save the policy.

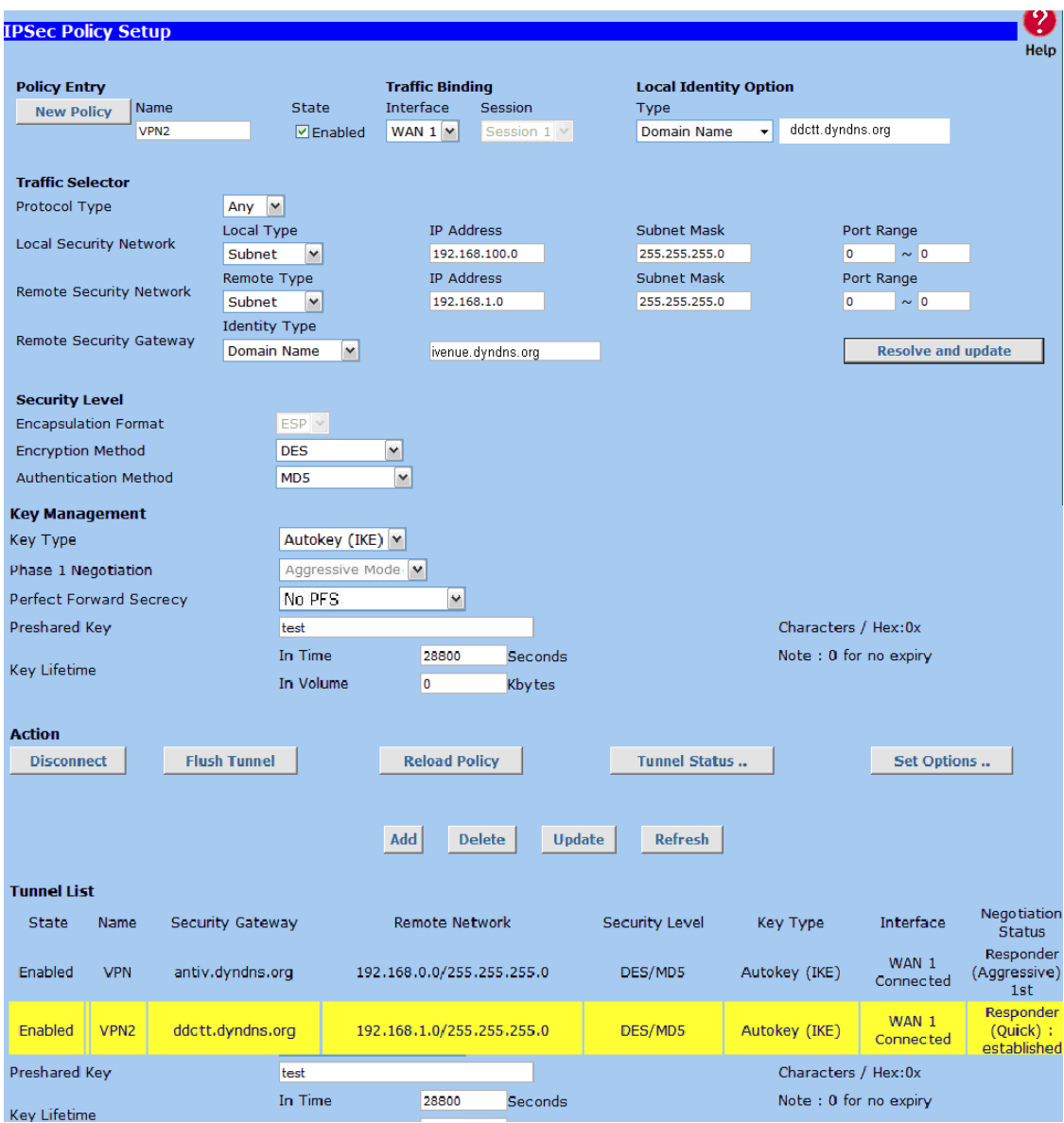

IPSec Policy Setup – Set Options

- 8. Set Options Page
	- f) After adding the policy on the same page, click on the Set Options button
	- g) At the Dead Peer Detection Feature
		- iii. Check enabled the Detection check mark
	- h) Check Method: select DPD (RFC 3706)
	- i) Check After Idle, and Retry Times: leave as is
	- j) Action: select Keep Tunnel Alive
	- k) Click on the SET button
	- l) Click on the Update button on the IPSec Policy Setup screen.

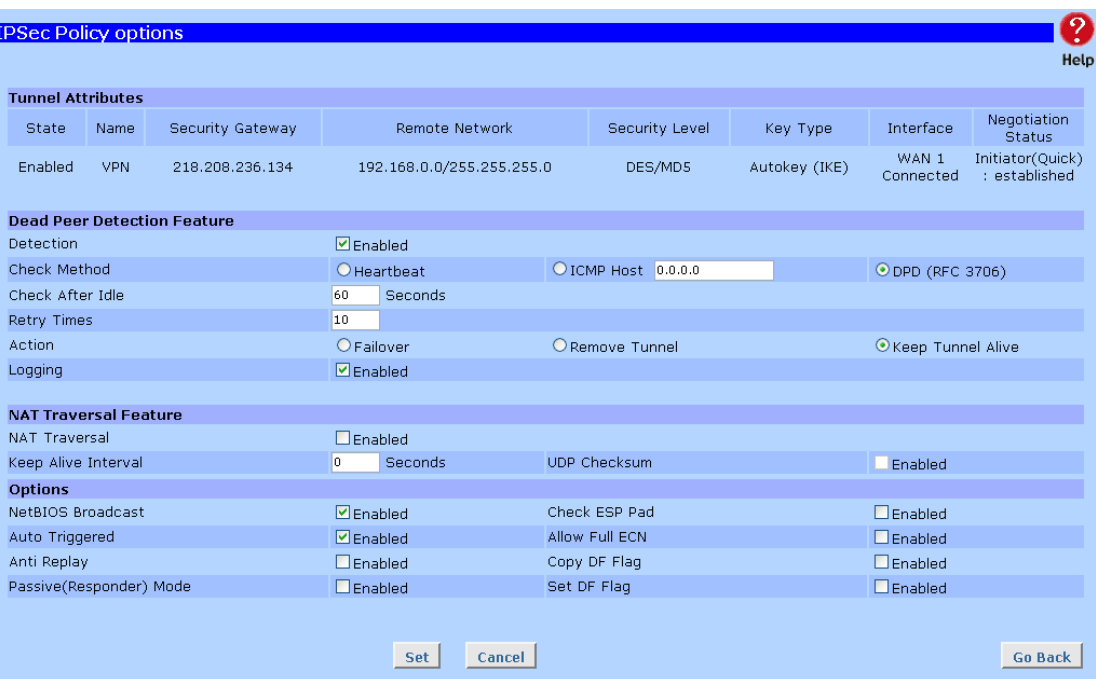